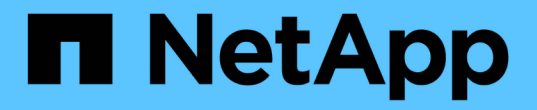

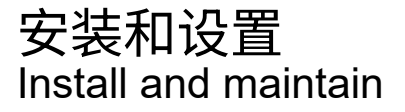

NetApp April 19, 2024

This PDF was generated from https://docs.netapp.com/zh-cn/ontap-systems/fas2700/install-setup.html on April 19, 2024. Always check docs.netapp.com for the latest.

# 目录

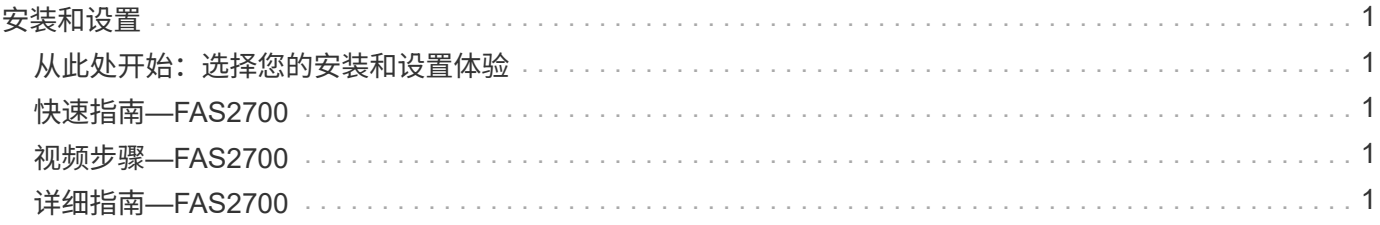

# <span id="page-2-0"></span>安装和设置

<span id="page-2-1"></span>从此处开始:选择您的安装和设置体验

对于大多数配置,您可以从不同的内容格式中进行选择。

• ["](#page-2-2)[快速步骤](#page-2-2)["](#page-2-2)

一份可打印的 PDF 分步说明,其中包含指向其他内容的实时链接。

• ["](#page-2-3)[视频步骤](#page-2-3)["](#page-2-3)

视频分步说明。

• ["](#page-2-4)[详细步骤](#page-2-4)["](#page-2-4)

联机分步说明,其中包含指向其他内容的实时链接。

如果您的系统采用 MetroCluster IP 配置,请参见 ["](https://docs.netapp.com/us-en/ontap-metrocluster/install-ip/index.html)[安装](https://docs.netapp.com/us-en/ontap-metrocluster/install-ip/index.html) [MetroCluster IP](https://docs.netapp.com/us-en/ontap-metrocluster/install-ip/index.html) [配置](https://docs.netapp.com/us-en/ontap-metrocluster/install-ip/index.html)["](https://docs.netapp.com/us-en/ontap-metrocluster/install-ip/index.html) 说明。

# <span id="page-2-2"></span>快速指南**—FAS2700**

此页面提供了从机架安装和布线到初始系统启动的典型系统安装的图形说明。Use this guide if you are familiar with installing NetApp systems.

访问 Installation and Setup Instructions PDF 海报:

["](https://docs.netapp.com/zh-cn/ontap-systems/media/PDF/215-13080_E0_AFFA220_FAS2700_ISI.pdf)[《](https://docs.netapp.com/zh-cn/ontap-systems/media/PDF/215-13080_E0_AFFA220_FAS2700_ISI.pdf) [AFF A220/FAS2700](https://docs.netapp.com/zh-cn/ontap-systems/media/PDF/215-13080_E0_AFFA220_FAS2700_ISI.pdf) [系统安装和设置说明》](https://docs.netapp.com/zh-cn/ontap-systems/media/PDF/215-13080_E0_AFFA220_FAS2700_ISI.pdf)["](https://docs.netapp.com/zh-cn/ontap-systems/media/PDF/215-13080_E0_AFFA220_FAS2700_ISI.pdf)

## <span id="page-2-3"></span>视频步骤**—FAS2700**

以下视频显示了如何安装新系统并为其布线。

[\[\]](https://www.youtube.com/watch?v=5g-34qxG9HA?) | *https://img.youtube.com/vi/5g-34qxG9HA?/maxresdefault.jpg*

# <span id="page-2-4"></span>详细指南**—FAS2700**

此页面提供了有关安装典型NetApp系统的详细分步说明。Use this guide if you want more detailed installation instructions.

### 第1步:准备安装

要安装FAS2700系统、您需要在NetApp 支持站点 上创建帐户、注册系统并获取许可证密钥。You also need to inventory the appropriate number and type of cables for your system and collect specific network information.

您需要能够访问 Hardware Universe 以了解有关站点要求的信息,以及已配置系统上的追加信息。有关此系统

的详细信息,您可能还希望能够访问适用于您的 ONTAP 版本的发行说明。

["NetApp Hardware Universe"](https://hwu.netapp.com)

["](http://mysupport.netapp.com/documentation/productlibrary/index.html?productID=62286)[查找适用于您的](http://mysupport.netapp.com/documentation/productlibrary/index.html?productID=62286) [ONTAP 9](http://mysupport.netapp.com/documentation/productlibrary/index.html?productID=62286) [版本的发行说明](http://mysupport.netapp.com/documentation/productlibrary/index.html?productID=62286)["](http://mysupport.netapp.com/documentation/productlibrary/index.html?productID=62286)

您需要在站点上提供以下内容:

- 存储系统的机架空间
- 2 号十字螺丝刀
- 使用其他网络缆线通过 Web 浏览器将系统连接到网络交换机和笔记本电脑或控制台
- 具有 RJ-45 连接并可访问 Web 浏览器的笔记本电脑或控制台

#### 步骤

- 1. 打开所有框内容的包装。
- 2. 记录控制器的系统序列号。

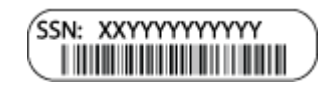

- 3. 设置您的帐户:
	- a. 登录到现有帐户或创建帐户。
	- b. 注册您的系统。

["NetApp](https://mysupport.netapp.com/eservice/registerSNoAction.do?moduleName=RegisterMyProduct) [产品注册](https://mysupport.netapp.com/eservice/registerSNoAction.do?moduleName=RegisterMyProduct)["](https://mysupport.netapp.com/eservice/registerSNoAction.do?moduleName=RegisterMyProduct)

4. 在笔记本电脑上下载并安装 Config Advisor 。

["NetApp](https://mysupport.netapp.com/site/tools/tool-eula/activeiq-configadvisor) [下载:](https://mysupport.netapp.com/site/tools/tool-eula/activeiq-configadvisor) [Config Advisor"](https://mysupport.netapp.com/site/tools/tool-eula/activeiq-configadvisor)

5. 清点并记下收到的缆线数量和类型。

下表列出了您可能收到的电缆类型。如果您收到的电缆未在表中列出,请参见 Hardware Universe 以找到该 电缆并确定其用途。

["NetApp Hardware Universe"](https://hwu.netapp.com)

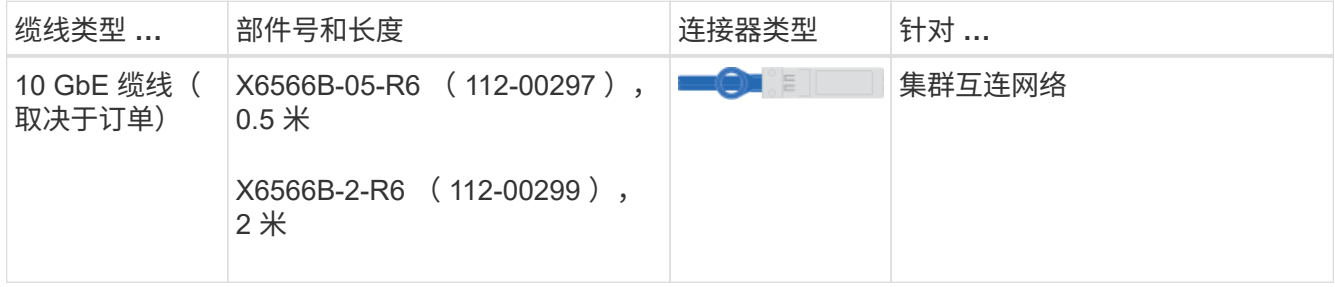

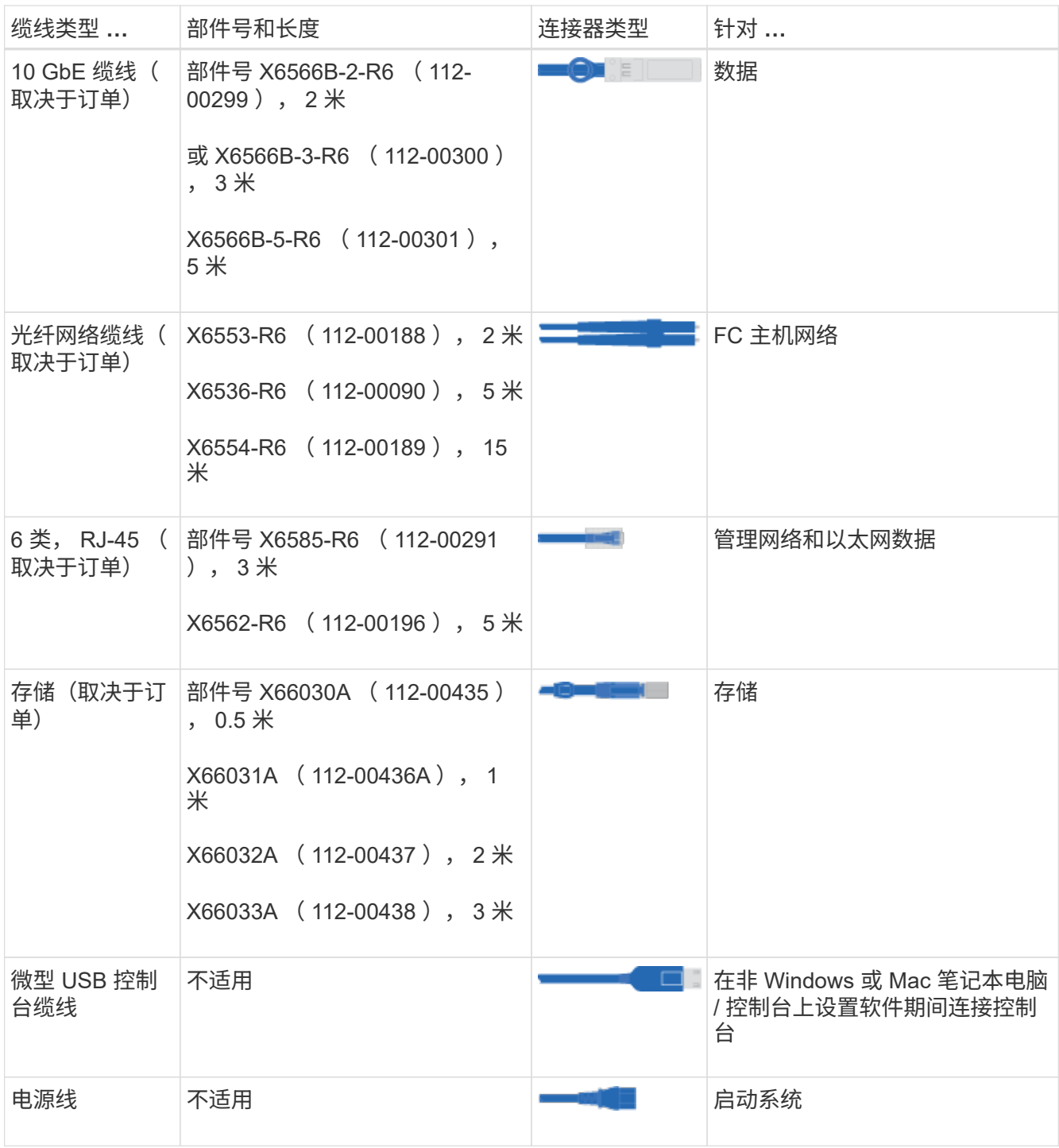

## 6. 下载并完成 \_Cluster 配置工作表 \_ 。

["](https://library.netapp.com/ecm/ecm_download_file/ECMLP2839002)[集群配置](https://library.netapp.com/ecm/ecm_download_file/ECMLP2839002)[工作](https://library.netapp.com/ecm/ecm_download_file/ECMLP2839002)[表](https://library.netapp.com/ecm/ecm_download_file/ECMLP2839002)["](https://library.netapp.com/ecm/ecm_download_file/ECMLP2839002)

第 **2** 步:安装硬件

您需要根据需要将系统安装在四柱机架或 NetApp 系统机柜中。

步骤

1. 根据需要安装导轨套件。

- 2. 按照导轨套件附带的说明安装并固定系统。
	- $\mathbf{d}$

您需要了解与系统重量相关的安全问题。

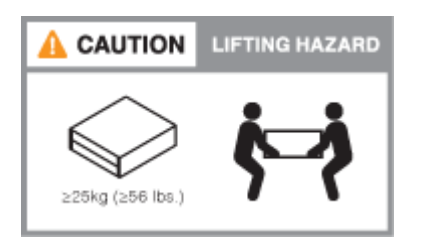

3. 连接缆线管理设备(如图所示)。

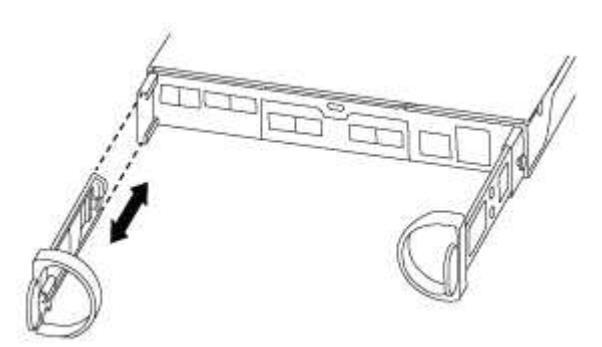

4. 将挡板放在系统正面。

第 **3** 步:使用缆线将控制器连接到网络

您可以使用双节点无交换机集群方法或集群互连网络将控制器连接到网络。

选项 1: 为双节点无交换机集群布线, 统一网络配置

控制器上的管理网络, UTA2 数据网络和管理端口连接到交换机。两个控制器上的集群互连端口均已通过缆线连 接。

您必须已联系网络管理员,了解有关将系统连接到交换机的信息。

请务必检查插图箭头以确定正确的缆线连接器拉片方向。

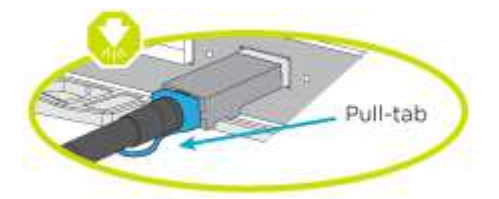

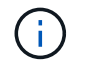

插入连接器时,您应感觉到连接器卡入到位;如果您不认为连接器卡嗒声,请将其卸下,然后将 其翻转并重试。

步骤

1. 您可以使用图形或分步说明完成控制器与交换机之间的布线:

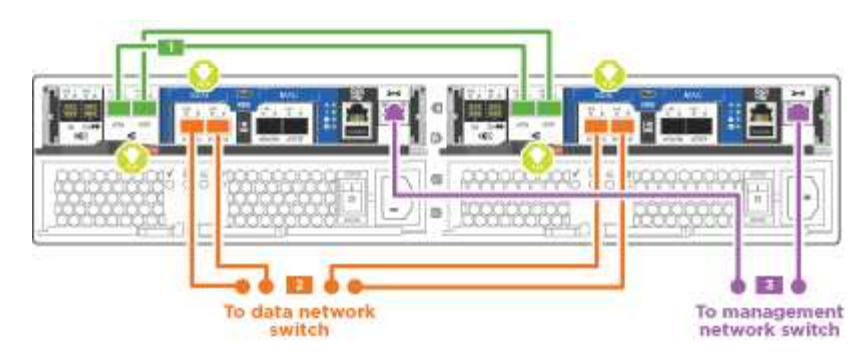

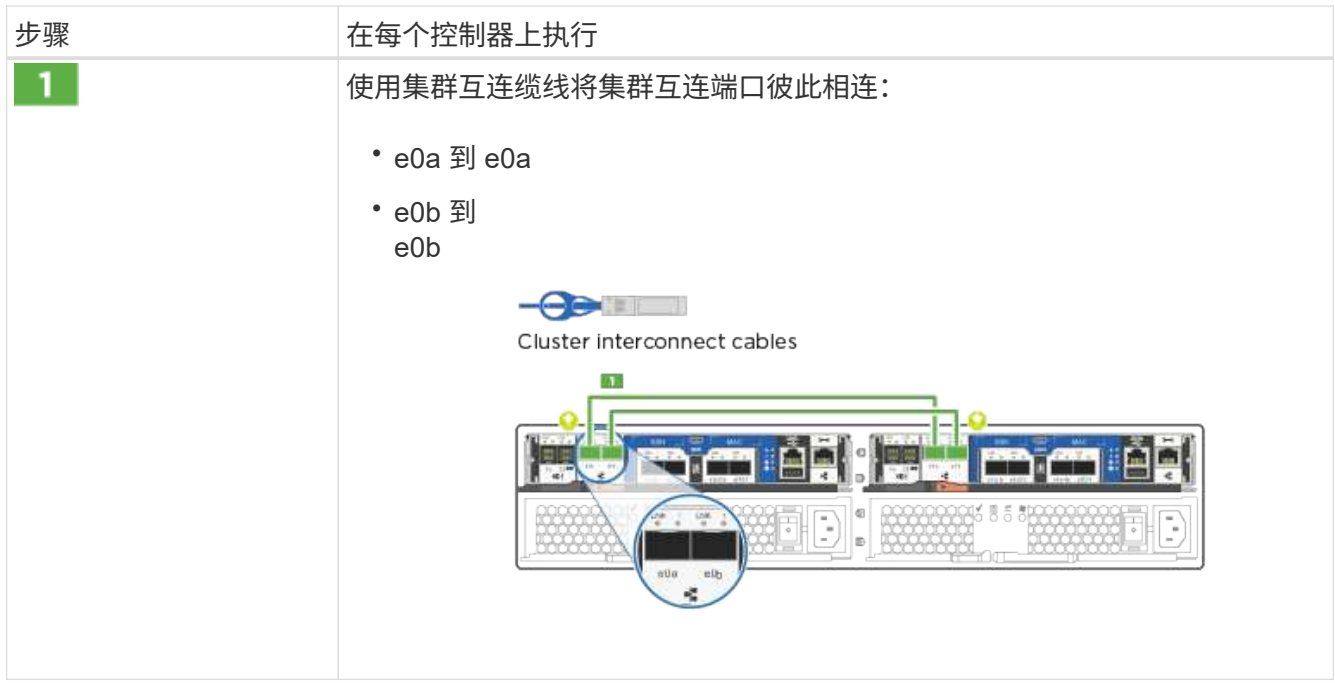

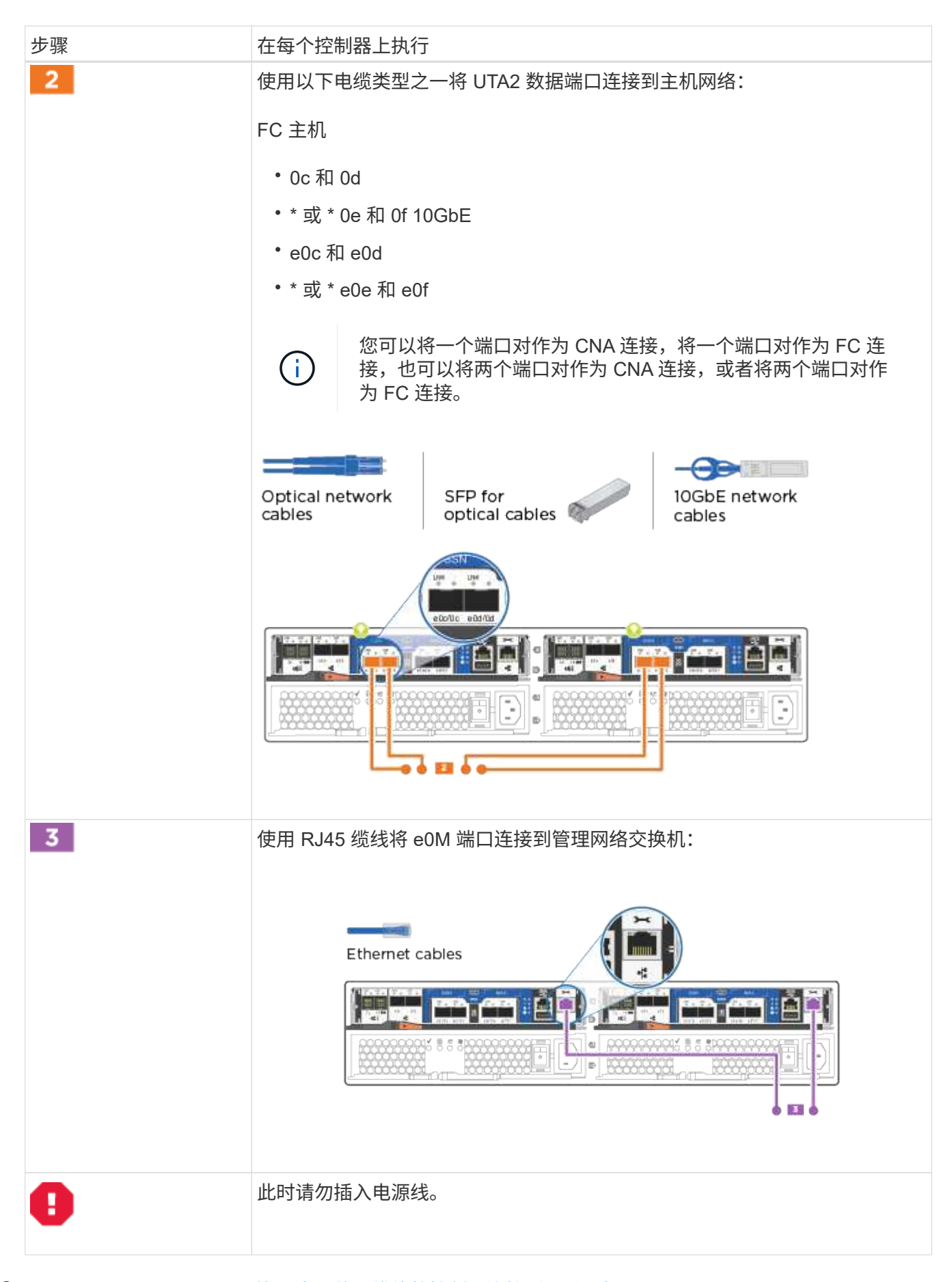

选项 2: 为交换集群布线, 统一网络配置

控制器上的管理网络, UTA2 数据网络和管理端口连接到交换机。集群互连端口通过缆线连接到集群互连交换 机。

您必须已联系网络管理员,了解有关将系统连接到交换机的信息。

请务必检查插图箭头以确定正确的缆线连接器拉片方向。

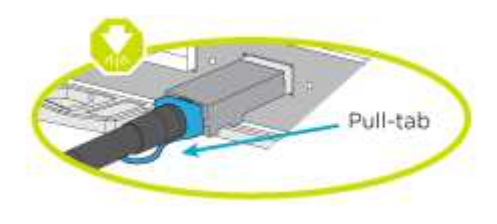

 $\left( \begin{array}{c} 1 \end{array} \right)$ 

插入连接器时,您应感觉到连接器卡入到位;如果您不认为连接器卡嗒声,请将其卸下,然后将 其翻转并重试。

步骤

1. 您可以使用图或分步说明完成控制器和交换机之间的布线:

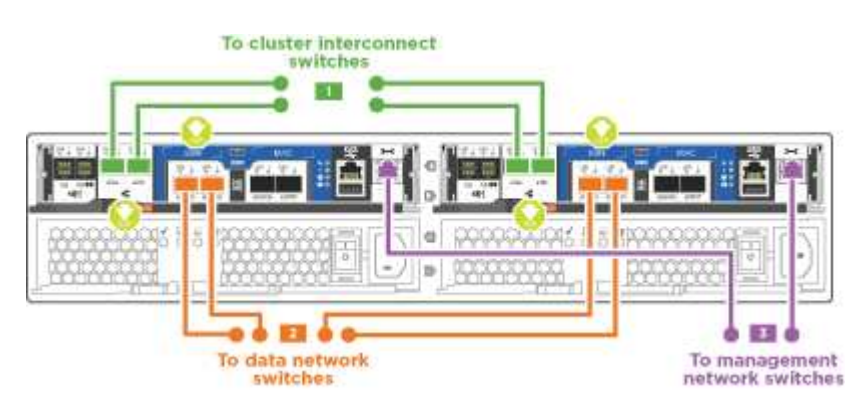

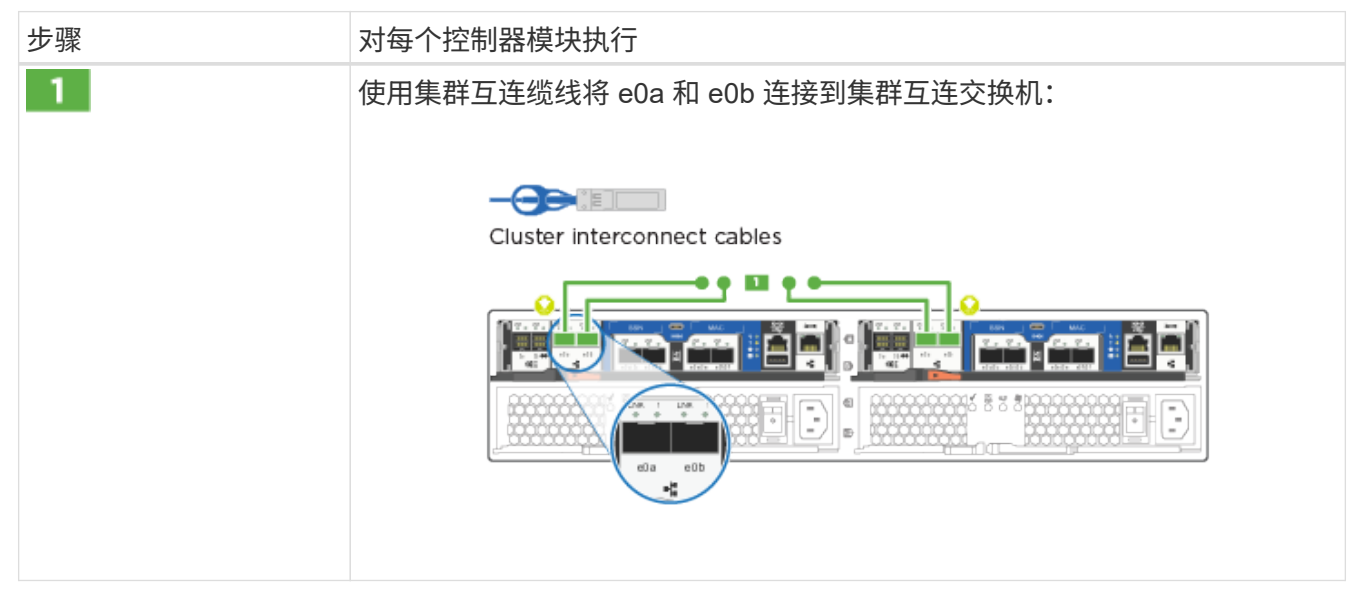

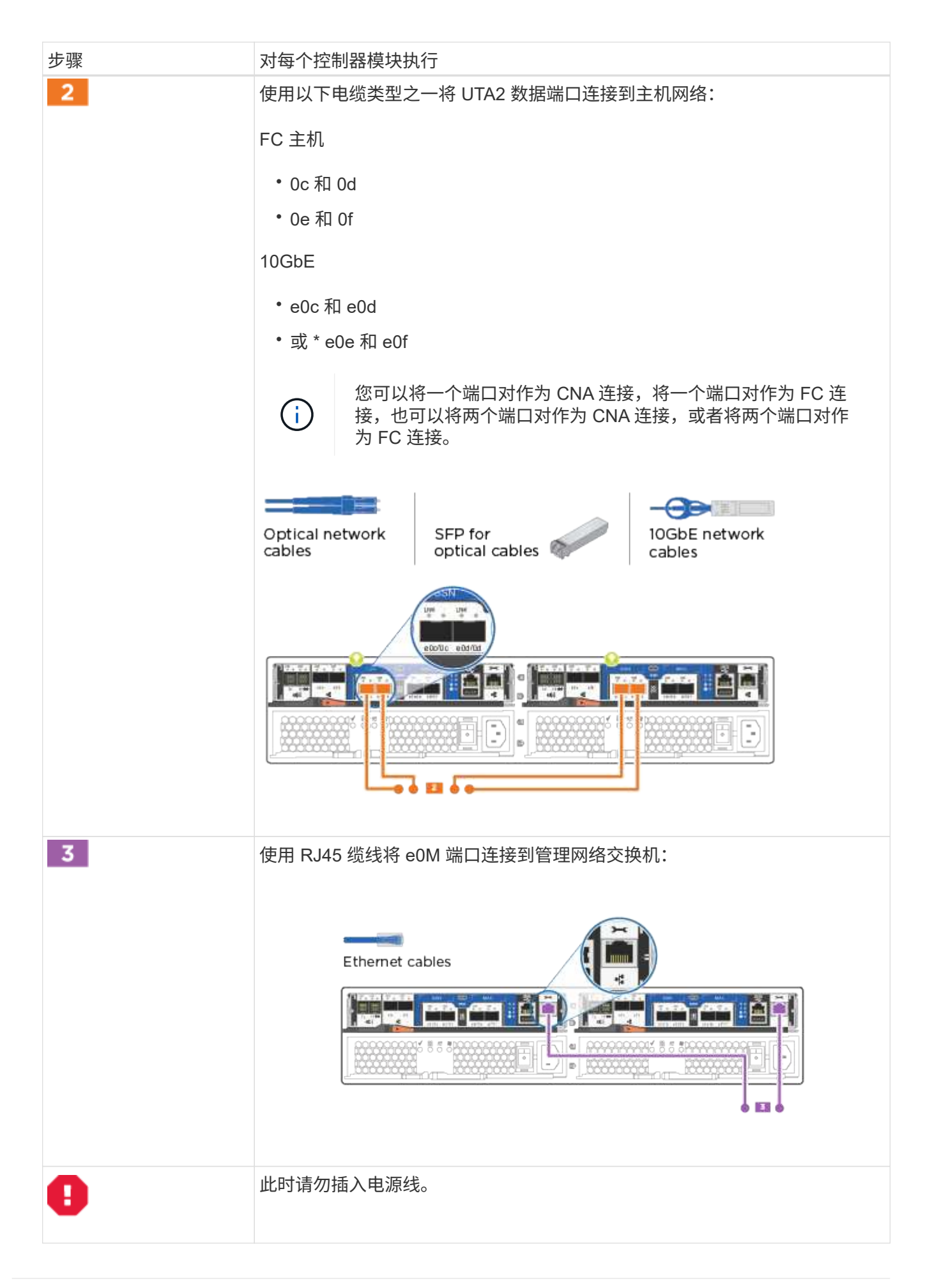

选项 **3** :为双节点无交换机集群布线,以太网网络配置

控制器上的管理网络,以太网数据网络和管理端口连接到交换机。两个控制器上的集群互连端口均已通过缆线连 接。

您必须已联系网络管理员,了解有关将系统连接到交换机的信息。

请务必检查插图箭头以确定正确的缆线连接器拉片方向。

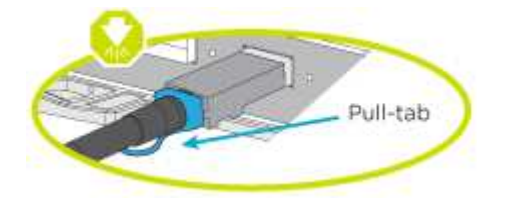

插入连接器时,您应感觉到连接器卡入到位;如果您不认为连接器卡嗒声,请将其卸下,然后将 其翻转并重试。

步骤

Ĥ.

1. 您可以使用图形或分步说明完成控制器与交换机之间的布线:

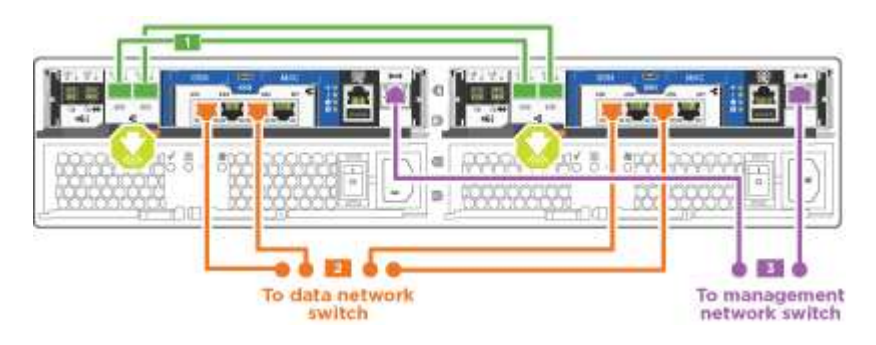

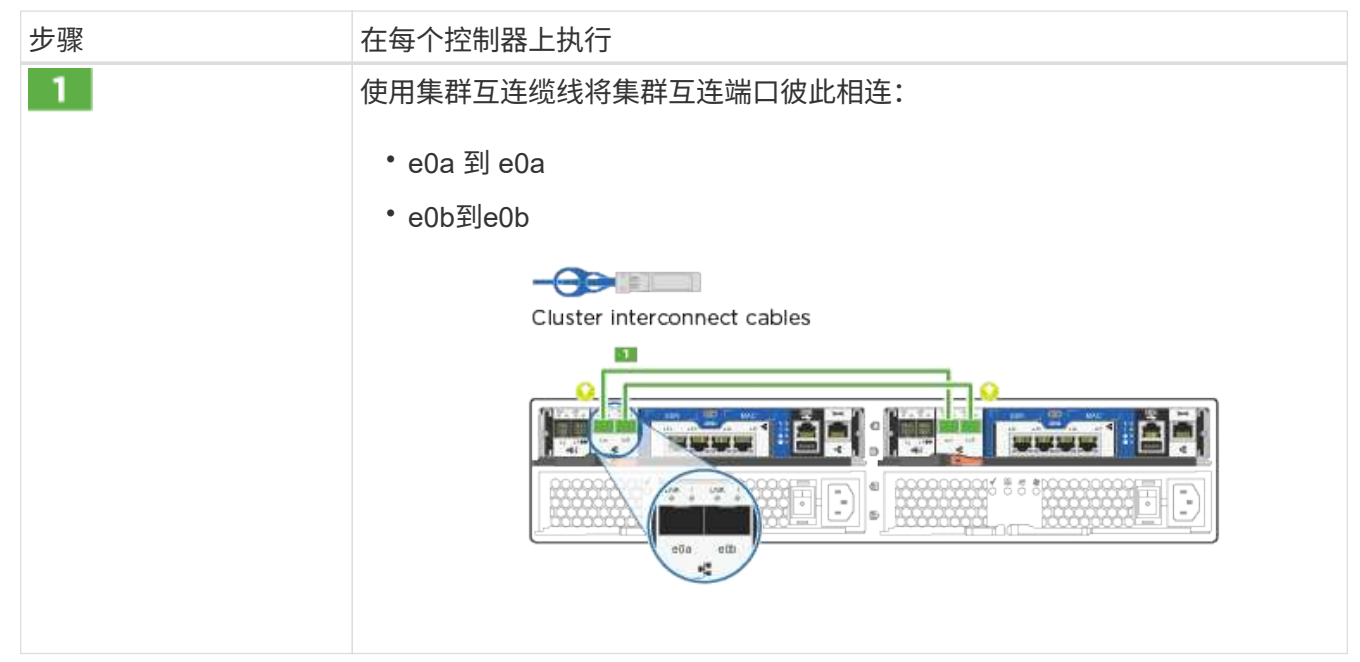

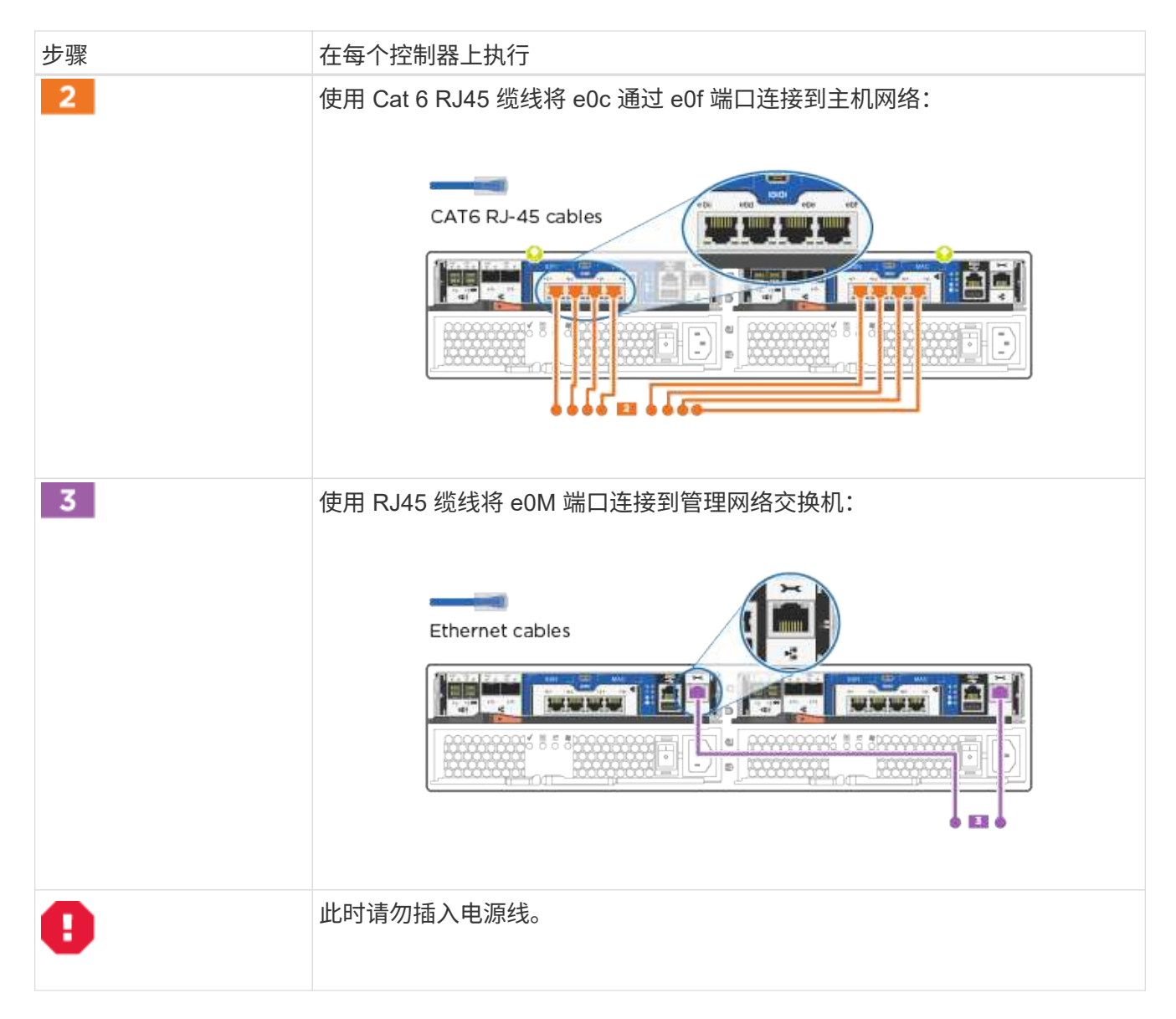

选项 **4** : 为有交换机集群布线, 以太网网络配置

控制器上的管理网络,以太网数据网络和管理端口连接到交换机。集群互连端口通过缆线连接到集群互连交换 机。

您必须已联系网络管理员,了解有关将系统连接到交换机的信息。

请务必检查插图箭头以确定正确的缆线连接器拉片方向。

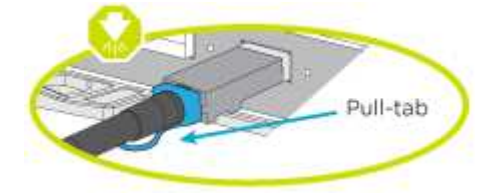

Ť.

插入连接器时,您应感觉到连接器卡入到位;如果您不认为连接器卡嗒声,请将其卸下,然后将 其翻转并重试。

1. 您可以使用图或分步说明完成控制器和交换机之间的布线:

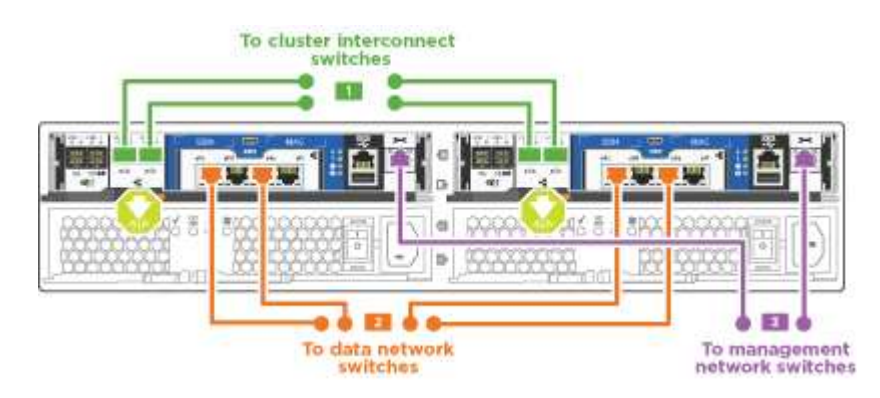

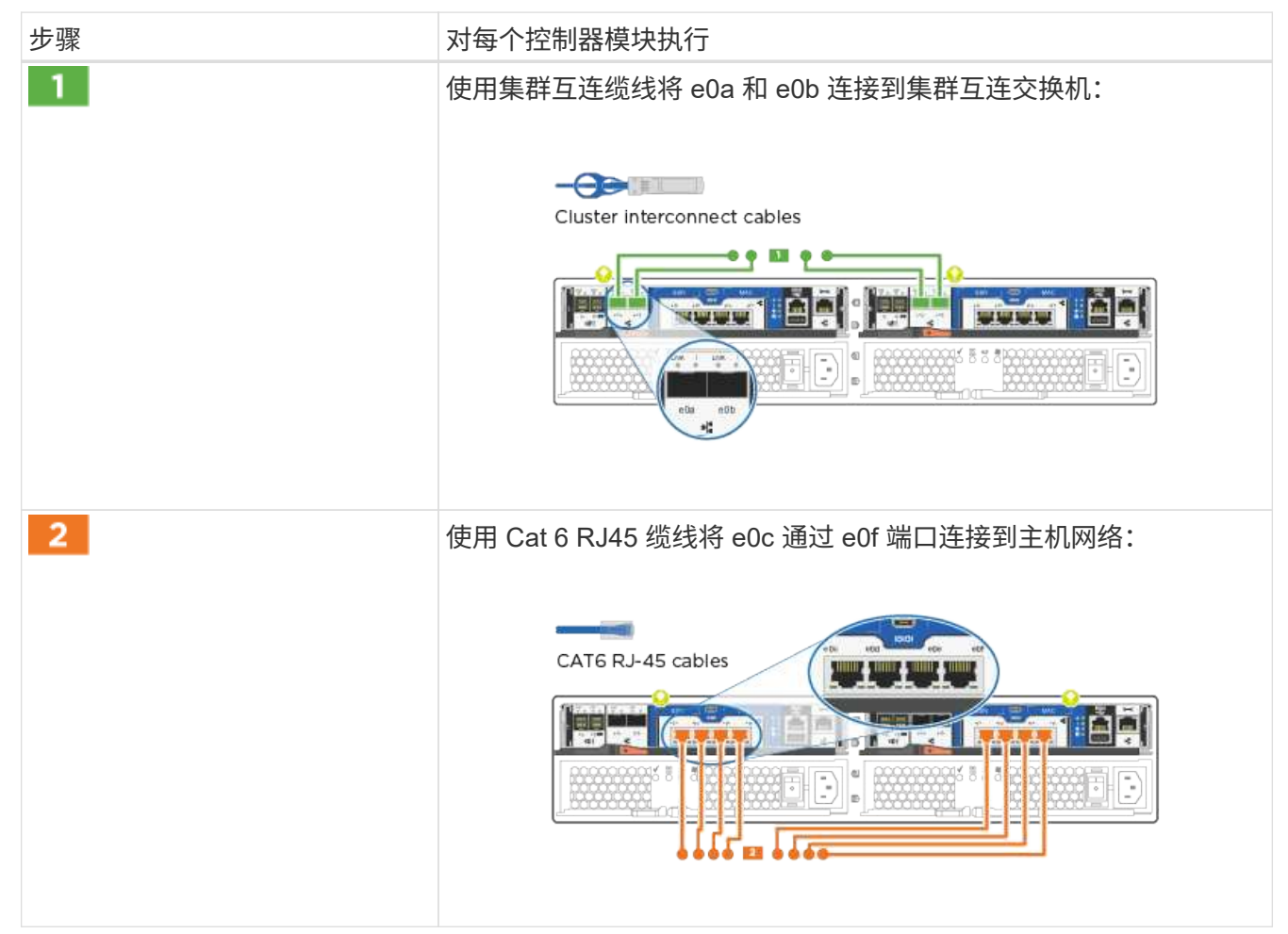

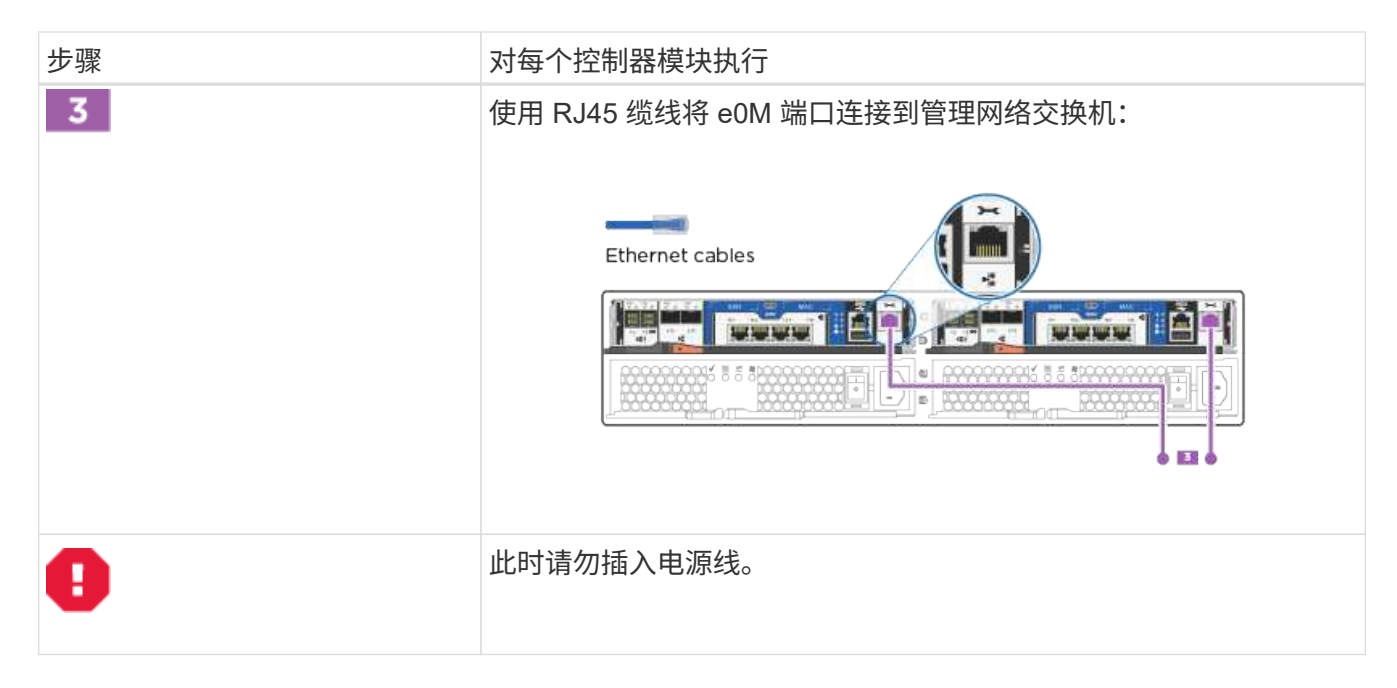

### <span id="page-13-0"></span>第 **4** 步:使用缆线将控制器连接到驱动器架

您必须使用板载存储端口将控制器连接到磁盘架。NetApp 建议对具有外部存储的系统使用 MP-HA 布线。如果 您使用的是 SAS 磁带驱动器,则可以使用单路径布线。如果没有外部磁盘架,则可选择使用 MP-HA 缆线连接 到内部驱动器(未显示),前提是 SAS 缆线是随系统一起订购的。

选项 **1** :使用缆线将 **HA** 对上的存储与外部驱动器架连接起来

您必须使用缆线连接磁盘架到磁盘架的连接,然后使用缆线将两个控制器连接到驱动器磁盘架。

请务必检查插图箭头以确定正确的缆线连接器拉片方向。

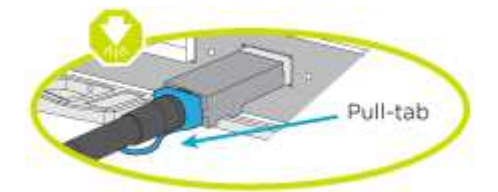

步骤

1. 使用缆线将 HA 对连接到外部驱动器架:

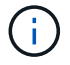

此示例使用 DS224C 。布线方式与其他受支持的驱动器架类似。

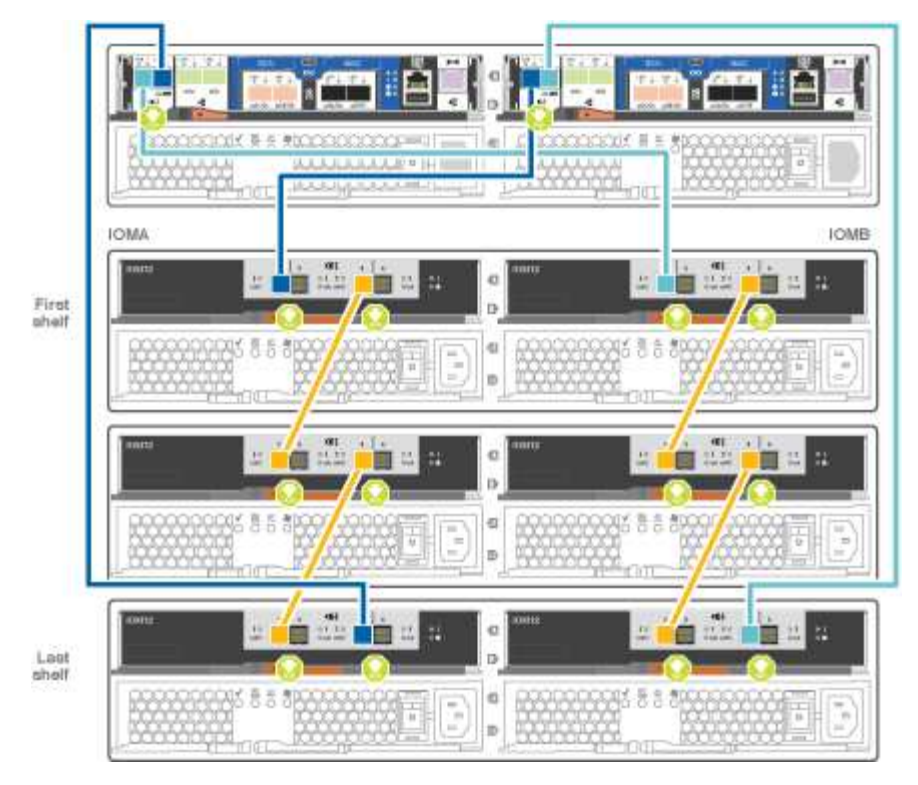

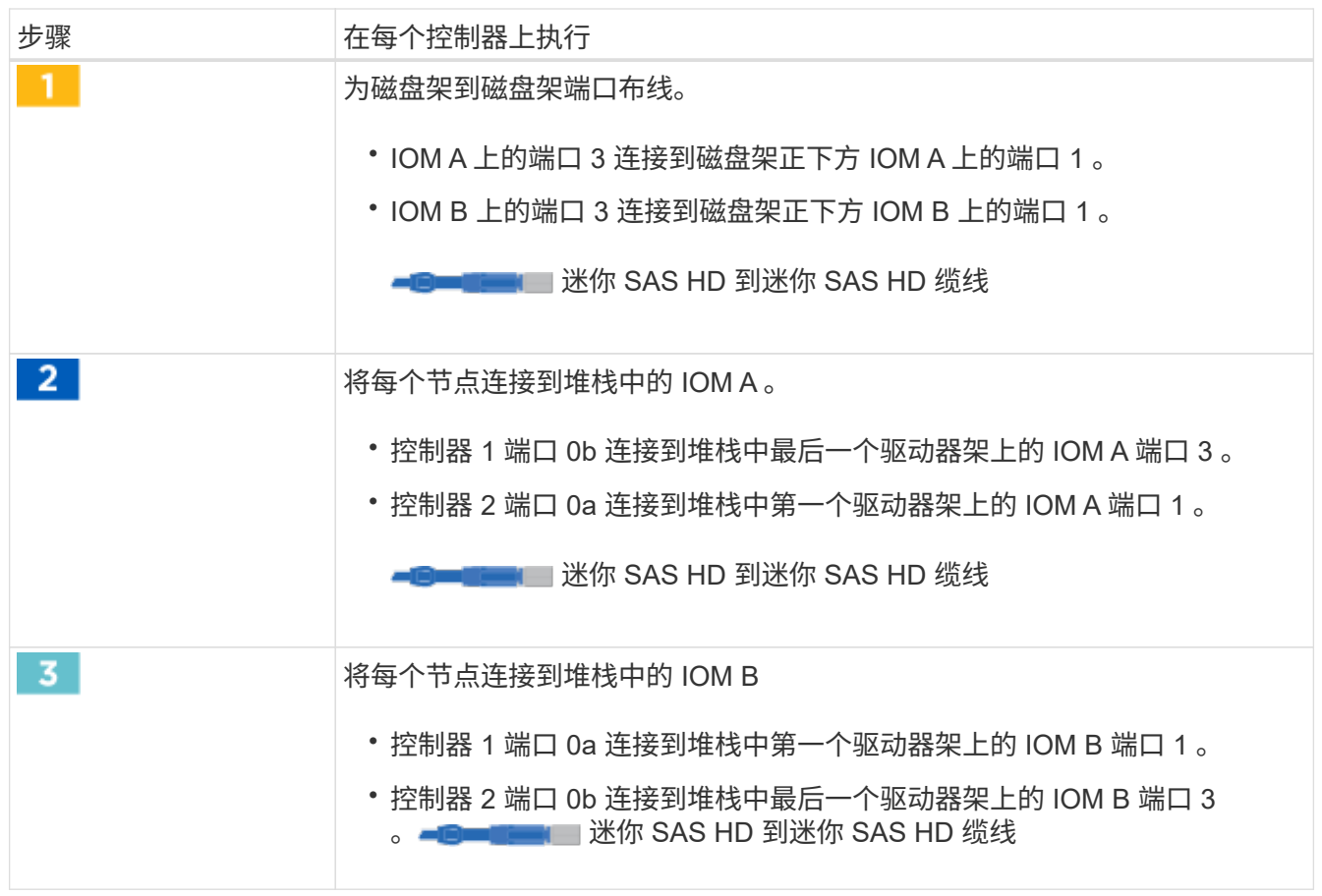

如果您有多个驱动器架堆栈,请参见适用于您的驱动器架类型的 *Installation and Cabling Guide* 。

2. To complete setting up your system, see [第](#page-15-0) [5](#page-15-0) [步:](#page-15-0) [完成](#page-15-0)[系统设置和配置](#page-15-0)

## <span id="page-15-0"></span>第 **5** 步:完成系统设置和配置

您可以使用仅连接到交换机和笔记本电脑的集群发现完成系统设置和配置,也可以直接连接到系统中的控制器, 然后连接到管理交换机。

选项 1: 如果启用了网络发现, 则完成系统设置

如果您在笔记本电脑上启用了网络发现,则可以使用自动集群发现完成系统设置和配置。

步骤

1. Use the following animation to set one or more drive shelf IDs:

[动](https://netapp.hosted.panopto.com/Panopto/Pages/Embed.aspx?id=c600f366-4d30-481a-89d9-ab1b0066589b)[画](https://netapp.hosted.panopto.com/Panopto/Pages/Embed.aspx?id=c600f366-4d30-481a-89d9-ab1b0066589b)[—](https://netapp.hosted.panopto.com/Panopto/Pages/Embed.aspx?id=c600f366-4d30-481a-89d9-ab1b0066589b)[设置](https://netapp.hosted.panopto.com/Panopto/Pages/Embed.aspx?id=c600f366-4d30-481a-89d9-ab1b0066589b)[驱](https://netapp.hosted.panopto.com/Panopto/Pages/Embed.aspx?id=c600f366-4d30-481a-89d9-ab1b0066589b)[动器架](https://netapp.hosted.panopto.com/Panopto/Pages/Embed.aspx?id=c600f366-4d30-481a-89d9-ab1b0066589b)[ID](https://netapp.hosted.panopto.com/Panopto/Pages/Embed.aspx?id=c600f366-4d30-481a-89d9-ab1b0066589b)

- 2. 将电源线插入控制器电源,然后将其连接到不同电路上的电源。
- 3. 打开两个节点的电源开关。

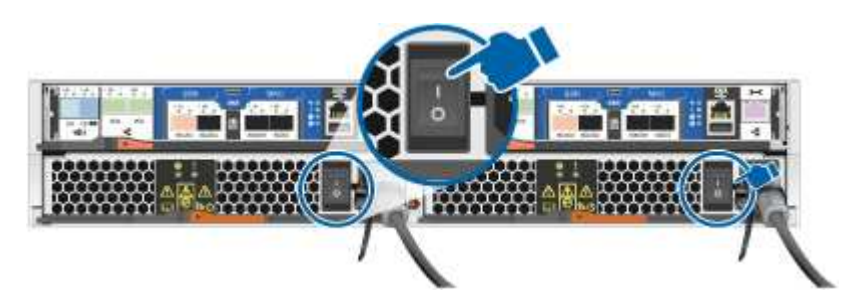

初始启动可能需要长达八分钟的时间。

4. 确保您的笔记本电脑已启用网络发现。

有关详细信息,请参见笔记本电脑的联机帮助。

5. 使用以下动画将您的笔记本电脑连接到管理交换机。

[动](https://netapp.hosted.panopto.com/Panopto/Pages/Embed.aspx?id=d61f983e-f911-4b76-8b3a-ab1b0066909b)[画](https://netapp.hosted.panopto.com/Panopto/Pages/Embed.aspx?id=d61f983e-f911-4b76-8b3a-ab1b0066909b)[—](https://netapp.hosted.panopto.com/Panopto/Pages/Embed.aspx?id=d61f983e-f911-4b76-8b3a-ab1b0066909b)[将笔记本电脑连接到管理交换机](https://netapp.hosted.panopto.com/Panopto/Pages/Embed.aspx?id=d61f983e-f911-4b76-8b3a-ab1b0066909b)

6. 选择列出的 ONTAP 图标以发现:

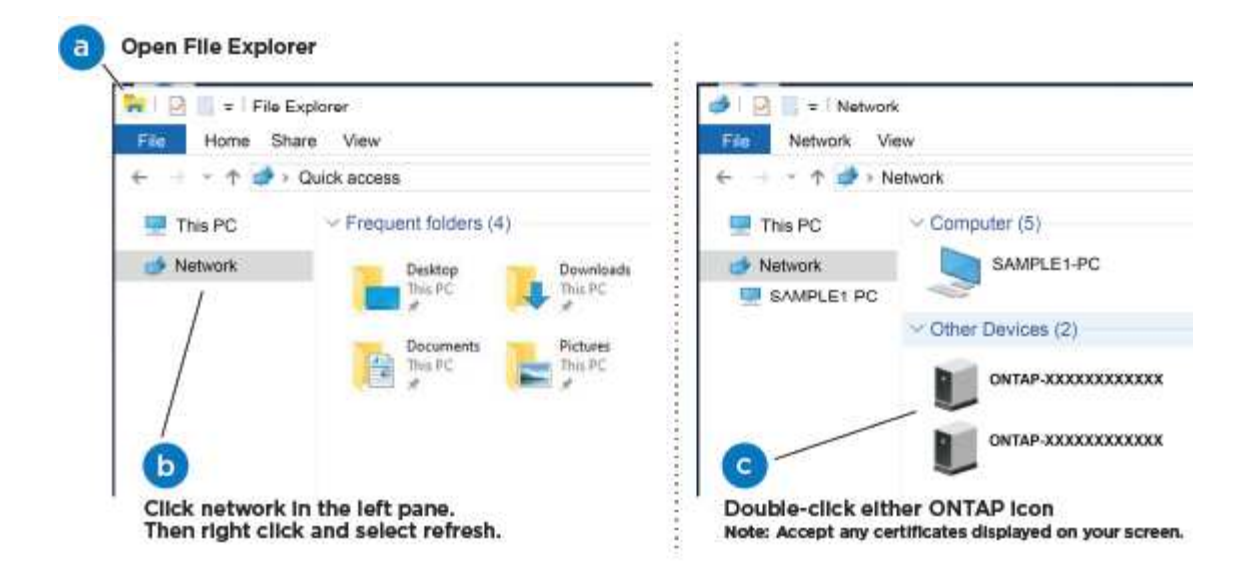

- a. 打开文件资源管理器。
- b. 单击左窗格中的 network 。
- c. 右键单击并选择刷新。
- d. 双击 ONTAP 图标并接受屏幕上显示的任何证书。

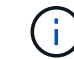

XXXXX 是目标节点的系统序列号。

此时将打开 System Manager 。

- 7. 使用 System Manager 引导式设置,使用在 \_NetApp ONTAP 配置指南 \_ 中收集的数据配置系统。
	- ["](https://library.netapp.com/ecm/ecm_download_file/ECMLP2862613)[《](https://library.netapp.com/ecm/ecm_download_file/ECMLP2862613) [ONTAP](https://library.netapp.com/ecm/ecm_download_file/ECMLP2862613) [配置指南》](https://library.netapp.com/ecm/ecm_download_file/ECMLP2862613)["](https://library.netapp.com/ecm/ecm_download_file/ECMLP2862613)
- 8. 运行 Config Advisor 以验证系统的运行状况。
- 9. 完成初始配置后,转到 ["ONTAP](https://www.netapp.com/data-management/oncommand-system-documentation/) [和](https://www.netapp.com/data-management/oncommand-system-documentation/) [AMP](https://www.netapp.com/data-management/oncommand-system-documentation/) [;](https://www.netapp.com/data-management/oncommand-system-documentation/) [ONTAP System Manager](https://www.netapp.com/data-management/oncommand-system-documentation/) [文档资源](https://www.netapp.com/data-management/oncommand-system-documentation/)["](https://www.netapp.com/data-management/oncommand-system-documentation/) 页面,了解有关在 ONTAP 中配置其他功能的信息。

选项 2 : 如果未启用网络发现,则完成系统设置和配置

如果您的笔记本电脑未启用网络发现,则必须使用此任务完成配置和设置。

#### 步骤

- 1. 为笔记本电脑或控制台布线并进行配置:
	- a. 使用 N-8-1 将笔记本电脑或控制台上的控制台端口设置为 115200 波特。

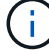

有关如何配置控制台端口的信息,请参见笔记本电脑或控制台的联机帮助。

b. 将控制台缆线连接到笔记本电脑或控制台,并使用系统随附的控制台缆线连接控制器上的控制台端口。

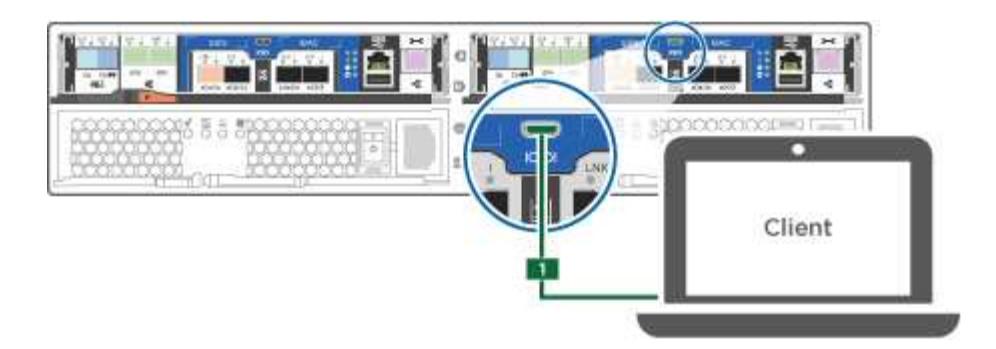

c. 将笔记本电脑或控制台连接到管理子网上的交换机。

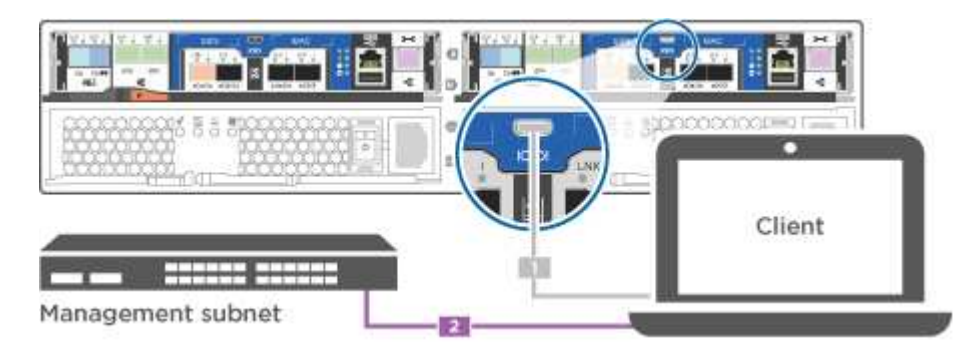

- d. 使用管理子网上的一个 TCP/IP 地址为笔记本电脑或控制台分配 TCP/IP 地址。
- 2. 使用以下动画设置一个或多个驱动器架 ID :

[动](https://netapp.hosted.panopto.com/Panopto/Pages/Embed.aspx?id=c600f366-4d30-481a-89d9-ab1b0066589b)[画](https://netapp.hosted.panopto.com/Panopto/Pages/Embed.aspx?id=c600f366-4d30-481a-89d9-ab1b0066589b)[—](https://netapp.hosted.panopto.com/Panopto/Pages/Embed.aspx?id=c600f366-4d30-481a-89d9-ab1b0066589b)[设置](https://netapp.hosted.panopto.com/Panopto/Pages/Embed.aspx?id=c600f366-4d30-481a-89d9-ab1b0066589b)[驱](https://netapp.hosted.panopto.com/Panopto/Pages/Embed.aspx?id=c600f366-4d30-481a-89d9-ab1b0066589b)[动器架](https://netapp.hosted.panopto.com/Panopto/Pages/Embed.aspx?id=c600f366-4d30-481a-89d9-ab1b0066589b)[ID](https://netapp.hosted.panopto.com/Panopto/Pages/Embed.aspx?id=c600f366-4d30-481a-89d9-ab1b0066589b)

- 3. 将电源线插入控制器电源,然后将其连接到不同电路上的电源。
- 4. 打开两个节点的电源开关。

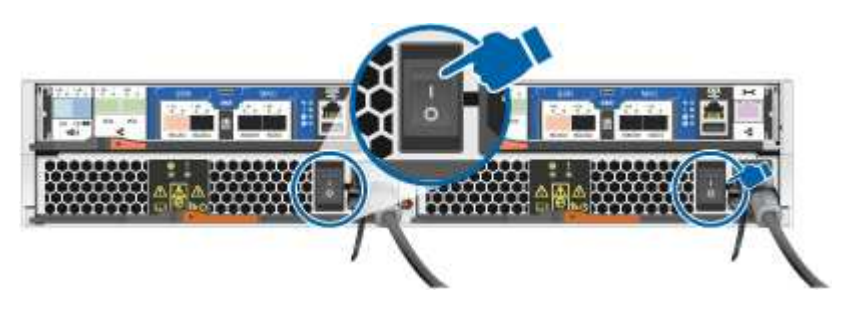

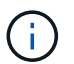

初始启动可能需要长达八分钟的时间。

5. 将初始节点管理 IP 地址分配给其中一个节点。

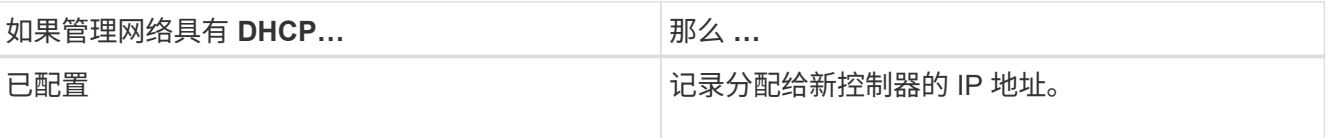

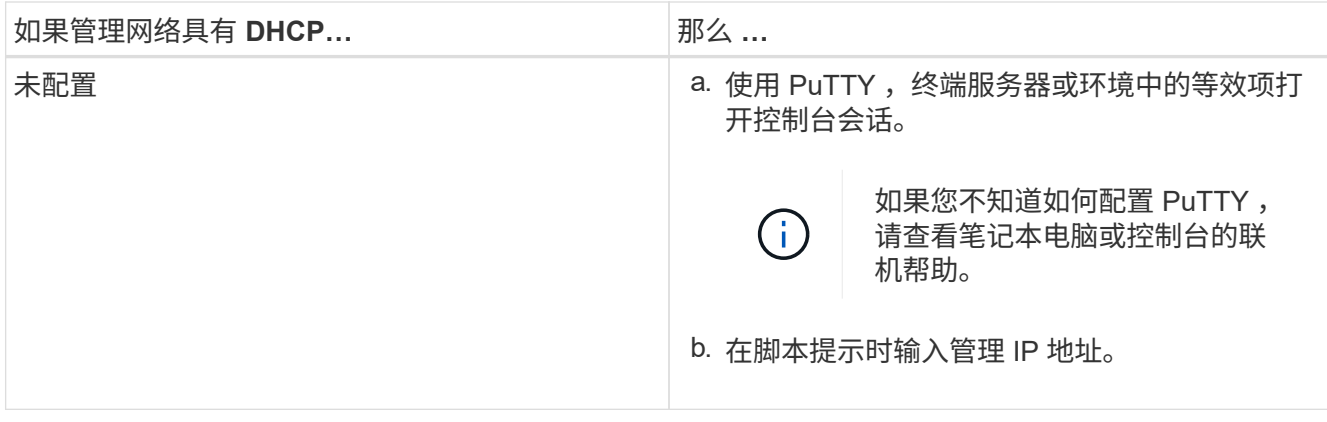

6. 使用笔记本电脑或控制台上的 System Manager 配置集群:

a. 将浏览器指向节点管理 IP 地址。

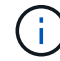

此地址的格式为 <https://x.x.x.x>。

- b. 使用您在 \_NetApp ONTAP 配置指南 \_ 中收集的数据配置系统。
	- ["](https://library.netapp.com/ecm/ecm_download_file/ECMLP2862613)[《](https://library.netapp.com/ecm/ecm_download_file/ECMLP2862613) [ONTAP](https://library.netapp.com/ecm/ecm_download_file/ECMLP2862613) [配置指南》](https://library.netapp.com/ecm/ecm_download_file/ECMLP2862613)["](https://library.netapp.com/ecm/ecm_download_file/ECMLP2862613)
- 7. 运行 Config Advisor 以验证系统的运行状况。
- 8. 完成初始配置后,转到 ["ONTAP](https://www.netapp.com/data-management/oncommand-system-documentation/) [和](https://www.netapp.com/data-management/oncommand-system-documentation/) [AMP](https://www.netapp.com/data-management/oncommand-system-documentation/) [;](https://www.netapp.com/data-management/oncommand-system-documentation/) [ONTAP System Manager](https://www.netapp.com/data-management/oncommand-system-documentation/) [文档资源](https://www.netapp.com/data-management/oncommand-system-documentation/)["](https://www.netapp.com/data-management/oncommand-system-documentation/) 页面,了解有关在 ONTAP 中配置其他功能的信息。

#### 版权信息

版权所有 © 2024 NetApp, Inc.。保留所有权利。中国印刷。未经版权所有者事先书面许可,本文档中受版权保 护的任何部分不得以任何形式或通过任何手段(图片、电子或机械方式,包括影印、录音、录像或存储在电子检 索系统中)进行复制。

从受版权保护的 NetApp 资料派生的软件受以下许可和免责声明的约束:

本软件由 NetApp 按"原样"提供,不含任何明示或暗示担保,包括但不限于适销性以及针对特定用途的适用性的 隐含担保,特此声明不承担任何责任。在任何情况下,对于因使用本软件而以任何方式造成的任何直接性、间接 性、偶然性、特殊性、惩罚性或后果性损失(包括但不限于购买替代商品或服务;使用、数据或利润方面的损失 ;或者业务中断),无论原因如何以及基于何种责任理论,无论出于合同、严格责任或侵权行为(包括疏忽或其 他行为),NetApp 均不承担责任,即使已被告知存在上述损失的可能性。

NetApp 保留在不另行通知的情况下随时对本文档所述的任何产品进行更改的权利。除非 NetApp 以书面形式明 确同意,否则 NetApp 不承担因使用本文档所述产品而产生的任何责任或义务。使用或购买本产品不表示获得 NetApp 的任何专利权、商标权或任何其他知识产权许可。

本手册中描述的产品可能受一项或多项美国专利、外国专利或正在申请的专利的保护。

有限权利说明:政府使用、复制或公开本文档受 DFARS 252.227-7013(2014 年 2 月)和 FAR 52.227-19 (2007 年 12 月)中"技术数据权利 — 非商用"条款第 (b)(3) 条规定的限制条件的约束。

本文档中所含数据与商业产品和/或商业服务(定义见 FAR 2.101)相关,属于 NetApp, Inc. 的专有信息。根据 本协议提供的所有 NetApp 技术数据和计算机软件具有商业性质,并完全由私人出资开发。 美国政府对这些数 据的使用权具有非排他性、全球性、受限且不可撤销的许可,该许可既不可转让,也不可再许可,但仅限在与交 付数据所依据的美国政府合同有关且受合同支持的情况下使用。除本文档规定的情形外,未经 NetApp, Inc. 事先 书面批准,不得使用、披露、复制、修改、操作或显示这些数据。美国政府对国防部的授权仅限于 DFARS 的第 252.227-7015(b)(2014 年 2 月)条款中明确的权利。

商标信息

NetApp、NetApp 标识和 <http://www.netapp.com/TM> 上所列的商标是 NetApp, Inc. 的商标。其他公司和产品名 称可能是其各自所有者的商标。